## SUIVRE et gérer **PAR INTERNET<br>VOTRE LIGNE<br>DE TRÉSORERIE<br>INTERACTIVE**

## Guide d'utilisation LTI®

CAISSE D'EPARGNE LA BANQUE. NOUVELLE DÉFINITION.

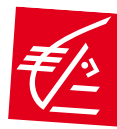

9

Accueil

#### l'abonnement Internet l'abonnement Internet Paramètrages de Paramètrages de

Historique et<br>recherche d'opérations

## Votre trésorerie est aussi notre quotidien

La Ligne de Trésorerie Interactive (LTI®) de la Caisse d'Epargne est une ouverture de crédit performante qui permet - via Internet - de mobiliser des fonds à tout moment et très rapidement pour répondre à un besoin ponctuel de trésorerie.

Dans le cadre d'un plafond défini contractuellement avec la Caisse d'Epargne, l'Emprunteur peut tirer des fonds et chaque remboursement, réalisé à son initiative, reconstitue le droit de tirage à due concurrence.

#### La LTI® vous offre les innovations suivantes

- a la validation en ligne de vos demandes de tirage et de remboursement,
- l'utilisation du circuit du Trésor Public pour le traitement automatisé et sécurisé de vos opérations,
- a la consultation en temps réel de vos mouvements de fonds,
- l'information en temps réel de votre comptable public assignataire.

#### La sécurité de la gestion de trésorerie

Les fonctionnalités de la LTI® sont accessibles par un espace Internet sécurisé et réservé à la LTI®, chaque jour ouvré de 7h00 à 21h00, sauf :

- $\blacksquare$  les week-ends.
- **les** jours fériés.

les jours où le système TARGET [Trans-European Automated Real-Time Gross Settlement Express Transfer] ne fonctionne pas,

**les jours de fermeture de la Banque de France.** 

L'Emprunteur bénéficie d'une garantie permanente de liquidité.

#### La simplicité d'exécution de vos mouvements de fonds

La validation des demandes de versement ou de remboursement de fonds est réalisée directement sur l'espace LTI®. La réactivité du traitement technique des opérations est assurée par le circuit du Trésor Public selon la procédure de débit/crédit d'office. Il est également possible, en option, de procéder à titre exceptionnel par virement interbancaire en cas de besoin urgent de fonds. Chaque remboursement reconstitue, à due concurrence, le droit de tirage de l'Emprunteur.

#### L'information en temps réel de votre comptable assignataire

L'initiation d'une demande de versement ou d'un avis de remboursement sur l'espace LTI® génère automatiquement un courriel de confirmation de la validation et de l'enregistrement du mouvement de fonds. Ce mail est adressé concomitamment à l'emprunteur, au comptable public assignataire et à la Caisse d'Epargne.

#### La consultation en ligne de l'historique des opérations

L'ensemble des informations relatives aux mouvements de fonds de votre contrat est disponible directement sur le site. De même, le décompte d'intérêts et des commissions prélevés périodiquement par débit d'office est téléchargeable en ligne.

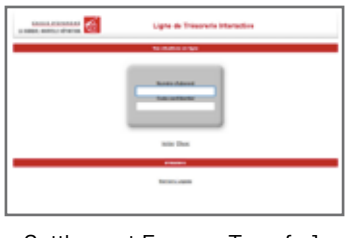

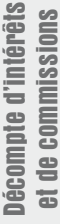

En savoir plus

岳

#### **Connexion à l'espace** Connexion à l'espace Internet dédié Internet dédié

# Historique et<br>recherche d'opérations

 $\overline{a}$ 

En savoir plus

岳

savoir plus

## Connexion à l'espace Internet dédié

#### Plages d'accès

#### L'accès aux fonctionnalités du site LTI® est possible chaque jour de 7h00 à 21h00, sauf :

- $\blacksquare$  les week-ends,
- $\blacksquare$  les jours fériés,
- **les jours où le système TARGET** [Trans-European Automated Real-Time Gross Settlement Express Transfer] ne fonctionne pas,
- les jours de fermeture de la Banque de France.

#### **Déconnexion**

#### Pour quitter l'espace Internet sécurisé du site :

veillez à utiliser le bouton DÉCONNEXION afin de ne pas bloquer votre session pour une utilisation ultérieure.

Afin de bénéficier des fonctionnalités de la Ligne de Trésorerie Interactive de la Caisse d'Epargne, l'Emprunteur ainsi que son Comptable public assignataire doivent au préalable disposer d'une connexion Internet. Les fonctionnalités de la LTI® sont accessibles par accès sécurisé chaque jour (voir réserves d'accès ci-contre) via notre site Internet dédié : www.caisse-epargne.fr/secteur-public/banque-assurance-tresorerie-interactive.aspx

- Après saisie de vos codes d'accès personnels (reçus par e-mail), vous êtes automatiquement connecté.
- L'utilisateur peut également accéder directement aux fonctionnalités de la LTI® par www.conduxio.com/LTI/ServletControleur

Afin de permettre l'accès au site LTI® sécurisé, la Caisse d'Epargne attribue à chaque Utilisateur [Emprunteur ou Comptable public assignataire] un numéro d'abonné ainsi qu'un code confidentiel provisoire.

Par mesure de sécurité complémentaire, l'Utilisateur est tenu de modifier ce code confidentiel lors de la première connexion selon la procédure indiquée.

En cas de perte du code confidentiel, l'Utilisateur doit immédiatement contacter son interlocuteur Caisse d'Epargne habituel par téléphone, télécopie ou courrier, puis confirmer par lettre recommandée avec accusé de réception. La Caisse d'Epargne lui adressera par retour un nouveau code confidentiel. Lors de la saisie de son code confidentiel, l'Utilisateur doit veiller à distinguer les majuscules des minuscules.

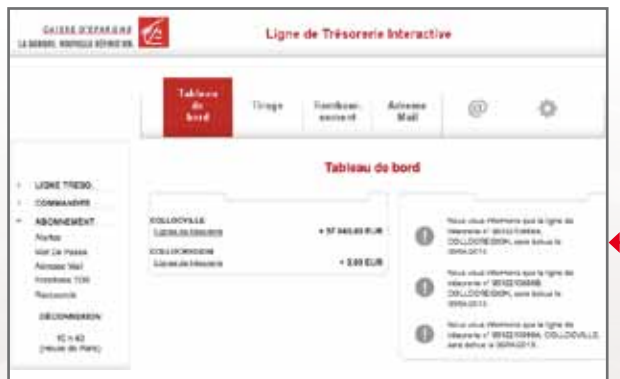

Après validation de son numéro d'abonné accompagné du code confidentiel correspondant, l'Utilisateur est connecté à un site sécurisé, ce qui signifie notamment une déconnexion automatique au bout de 30 secondes en cas de non-utilisation. Une fois la connexion établie, la page intitulée Tableau de bord s'affiche par défaut.

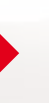

#### Connexion à l'espace Internet dédié

Le Tableau de bord, accessible également par le menu LIGNE TRESO / Tableau De Bord, synthétise les principales données relatives aux habilitations de l'abonnement de l'Utilisateur :

- **les Soldes des lignes**
- $\blacksquare$  les dernières opérations effectuées avec leurs principales caractéristiques et les alertes paramétrées.

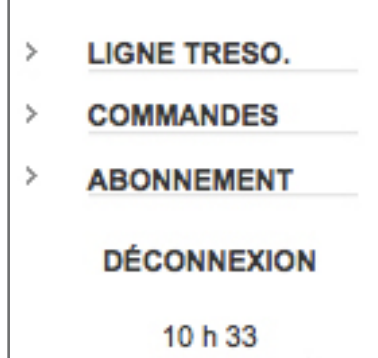

(Heure de Paris)

A gauche de la page, se situe le menu général qui permet d'accéder aux différentes fonctionnalités du site.

L'heure de référence utilisée pour le passage des ordres est également précisée en bas de ce menu.

En cas de dysfonctionnement, la rubrique Aide donne accès au présent guide d'utilisation. L'Utilisateur peut également contacter le Département Gestion Clientèle LTI<sup>®</sup> par mail en cliquant sur le bouton **Contacts**.

Paramètrages de

Paramètrages de

듮

Adresse mail

#### Il est recommandé de renseigner dès sa première connexion la rubrique ABONNEMENT / Adresse mail.

Cette rubrique est destinée à la communication des différents messages d'alerte relatifs à des opérations de tirages ou de remboursements effectués dans le cadre des LTI®.

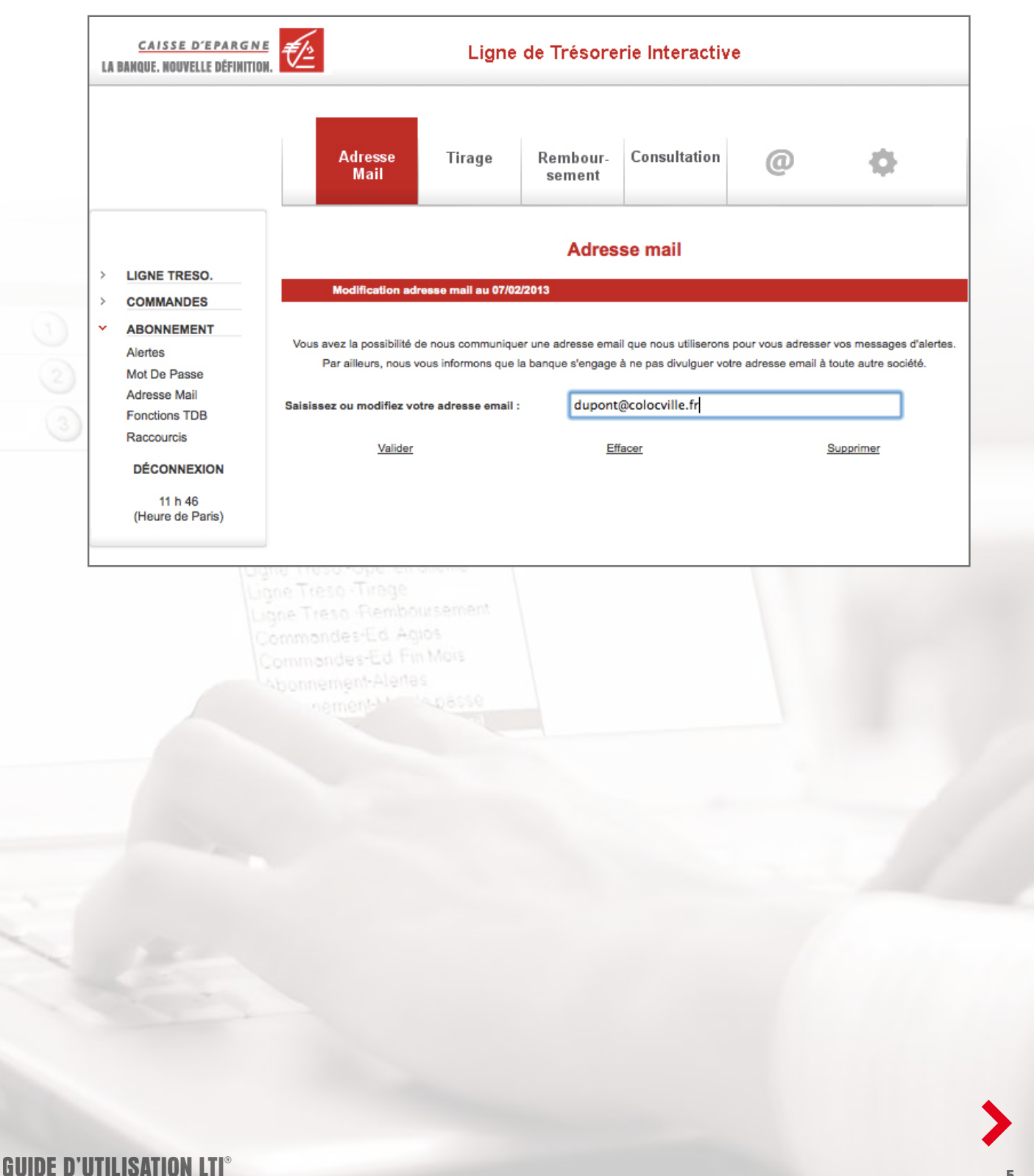

Paramètrages de l'abonnement Internet

l'abonnement Internet Paramètrages de

Connexion à l'espace Internet dédié

**Connexion à l'espace** Internet dédié

Tirage de fonds

**Tirage de fonds** 

Remboursement<br>de fonds

Historique et<br>recherche d'opérations

Décompte d'intérêts et de commissions

Décompte d'intérêts et de commissions

En savoir plus

En savoir plus

#### Changement de mot de passe

#### Il est préconisé de changer de manière régulière son code confidentiel.

L'Utilisateur peut le modifier à tout moment grâce à la rubrique **ABONNEMENT / Mot de Passe**.

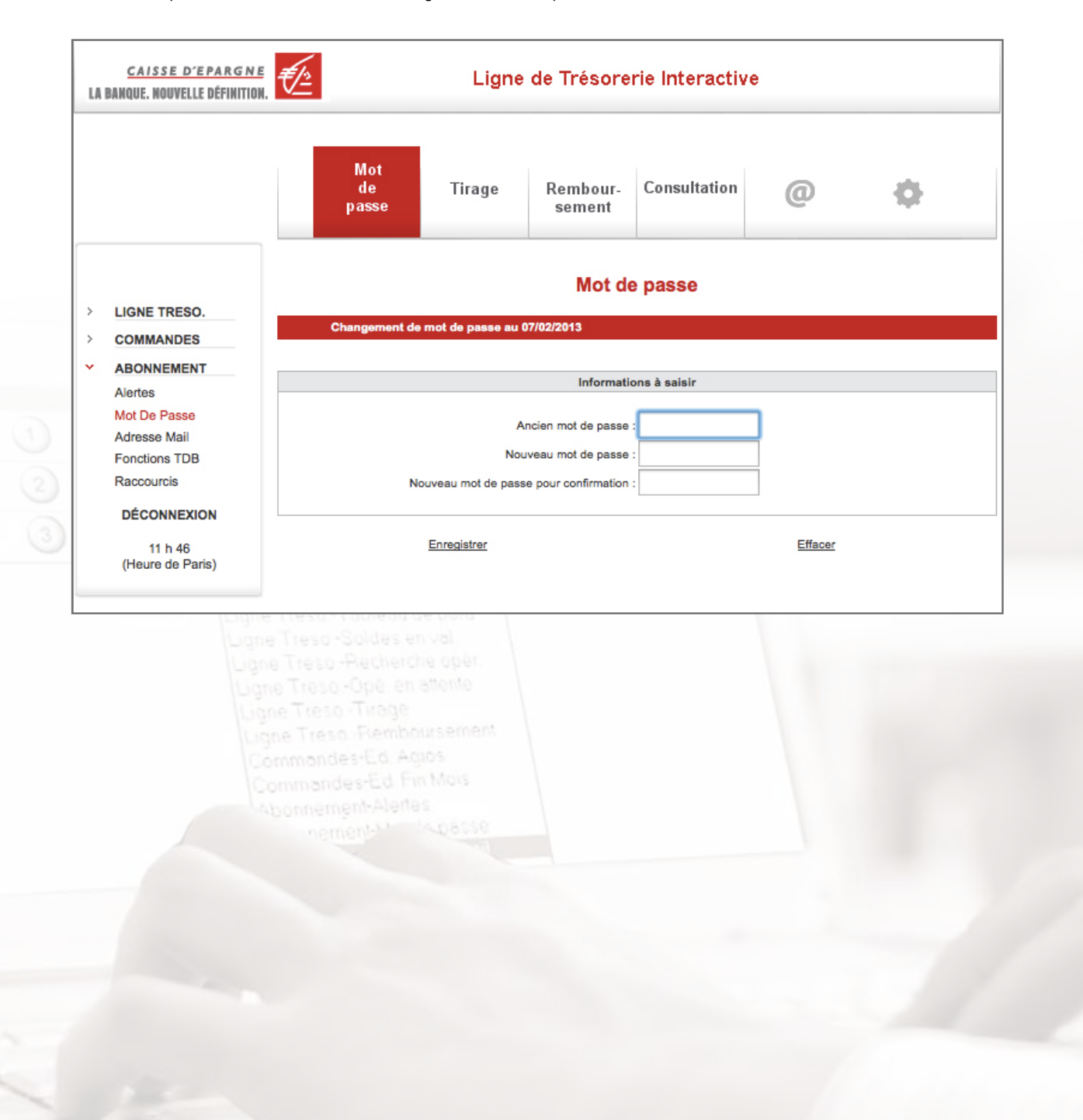

Accueil

Paramètrages de l'abonnement Internet

l'abonnement Internet Paramètrages de

En savoir plus

En savoir plus

Guide d'utilisation LTI®

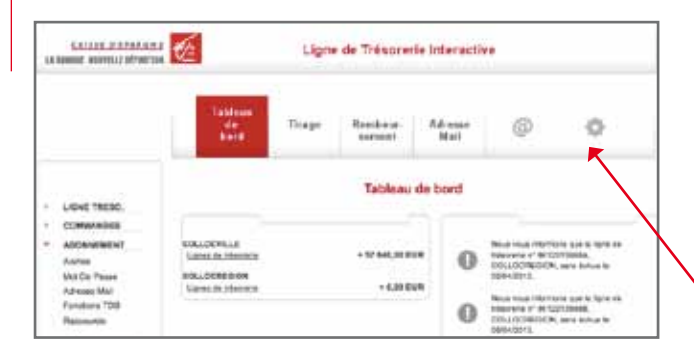

#### Il est également possible de personnaliser les raccourcis situés dans la barre d'outils en haut de l'écran.

Il s'agit de liens directs qui permettent d'accéder en un simple clic aux pages du site les plus utilisées.

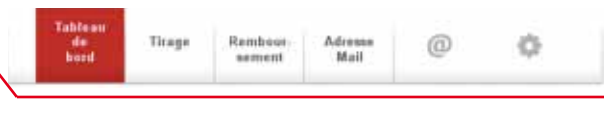

Cette fonction est disponible grâce au lien **ABONNEMENT /** Raccourcis .

Les listes déroulantes servent à définir les trois raccourcis que l'utilisateur souhaite intégrer dans sa barre d'outils.

Les raccourcis ne seront actifs qu'après avoir cliqué sur le bouton **Valider** 

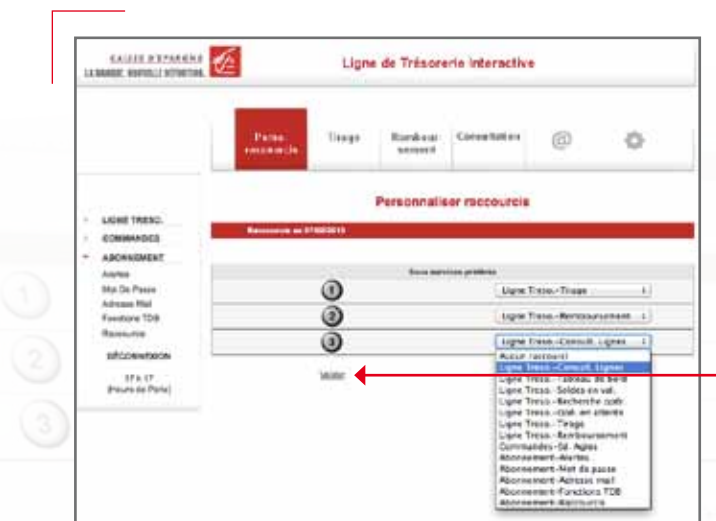

Jone Treso - Tirege ione Treso - Fremboursement Commondes-Ed Aglos Commandes-Ed Fin Mors Abonnement-Alertes nement spasse

En savoir plus

En savoir plus

Paramètrages de l'abonnement Internet

Paramètrages de

l'abonnement Internet

**Connexion à l'espace** Internet dédié

Tirage de fonds

**Tirage de fonds** 

Remboursement<br>de fonds

Guide d'utilisation LTI ®

#### Alertes

La fonctionnalité **Alertes** vise à informer directement l'Utilisateur, sur son écran Tableau de bord, des opérations effectuées sur les LTI® relevant de son abonnement.

Ainsi lorsqu'une opération correspondant à une alerte paramétrée dans la rubrique **ABONNEMENT / Alertes** est exécutée, un message s'affiche instantanément sur la droite de l'écran, précédé du signe

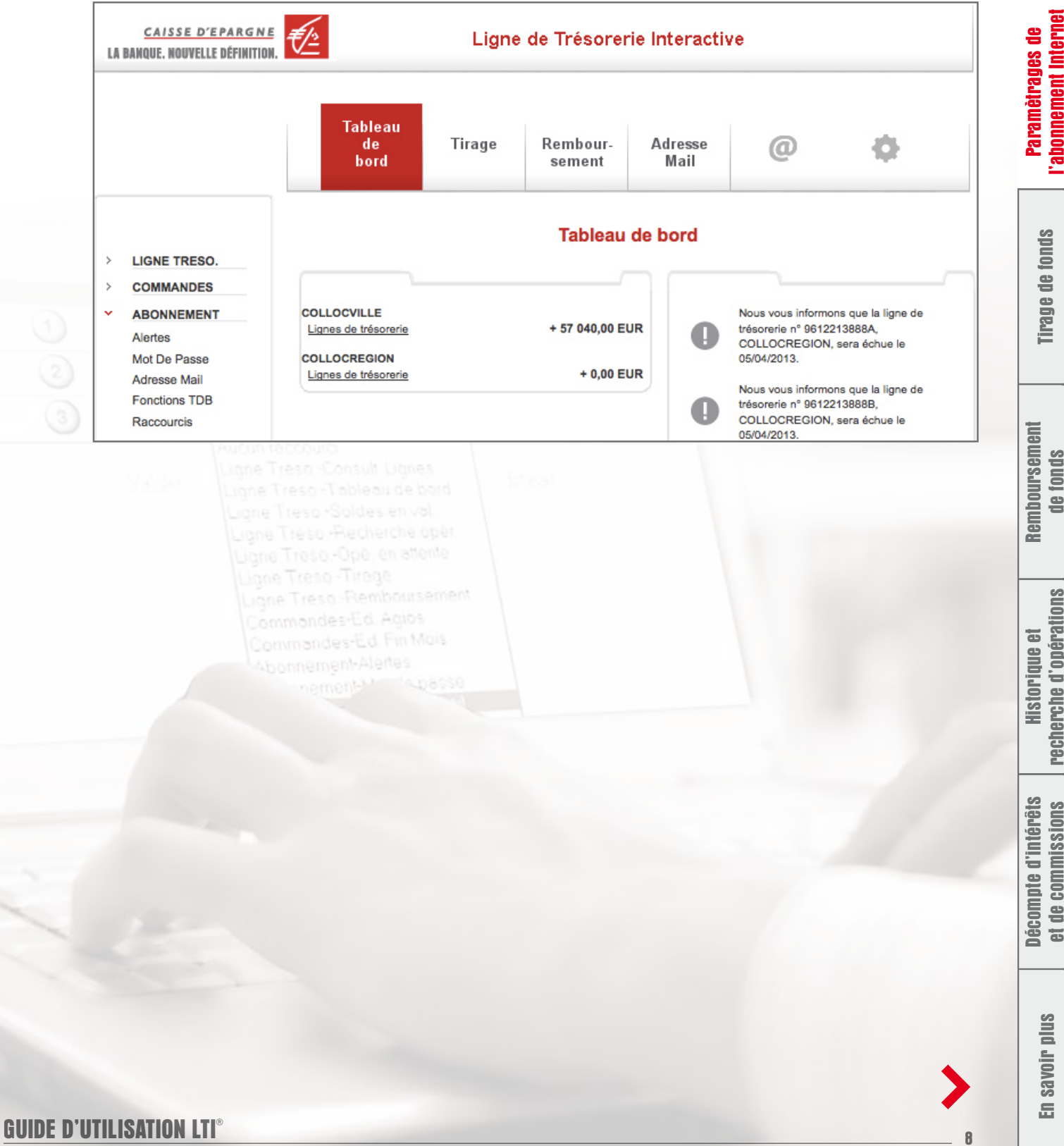

Connexion à l'espace Internet dédié

Connexion à l'espace<br>Internet dédié

Deux types d'alerte sont paramétrables dans la rubrique **ABONNEMENT / Alertes** :

#### > Alertes sur solde

L'Alerte sur solde informe l'Utilisateur lorsque le solde du contrat LTI® sélectionné dans la liste déroulante est supérieur ou égal au montant [en euros] que l'Utilisateur a saisi lors du paramétrage de l'alerte.

L'Utilisateur indique le libellé du message d'alerte, sélectionne le contrat LTI® concerné puis saisit en euros le niveau d'utilisation du contrat qui déclenchera l'Alerte sur solde, par exemple un solde  $> 1$  ME.

Afin de paramétrer correctement l'alerte sur solde dans le système, cliquer sur le bouton **Valider** 

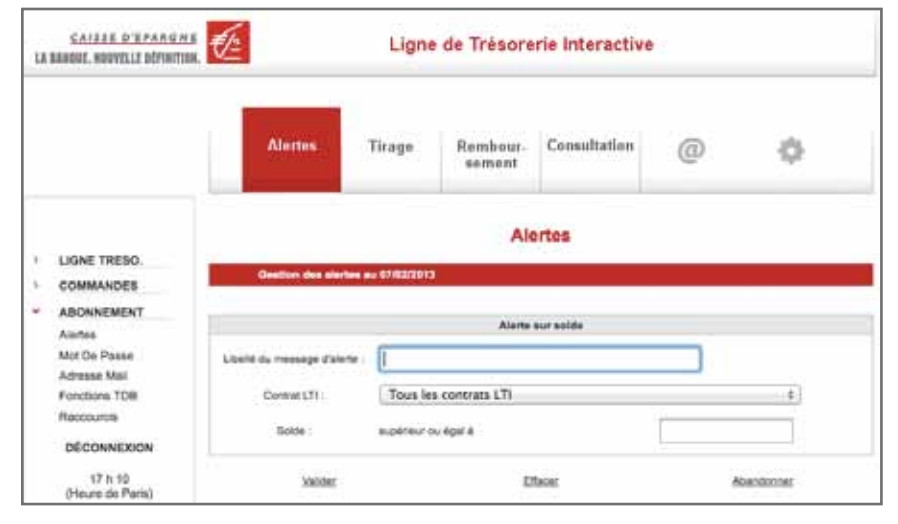

#### Alertes sur opération

L'Alerte sur opération informe l'Utilisateur lorsqu'une opération correspondant au contrat LTI® sélectionné lors du paramétrage ainsi qu'aux critères définis est réalisée.

L'alerte sur opération est un seuil de déclenchement [plancher ou plafond] en euros à partir duquel l'information s'affichera dès le franchissement de ce niveau lors d'une opération, par exemple un  $t$ irage  $> 10000$  euros.

L'Utilisateur saisit le libellé du message d'alerte, sélectionne le contrat LTI® concerné, puis indique les caractéristiques de son alerte.

Afin de paramétrer correctement l'alerte sur opération dans le système, cliquer sur le bouton **Valider**.

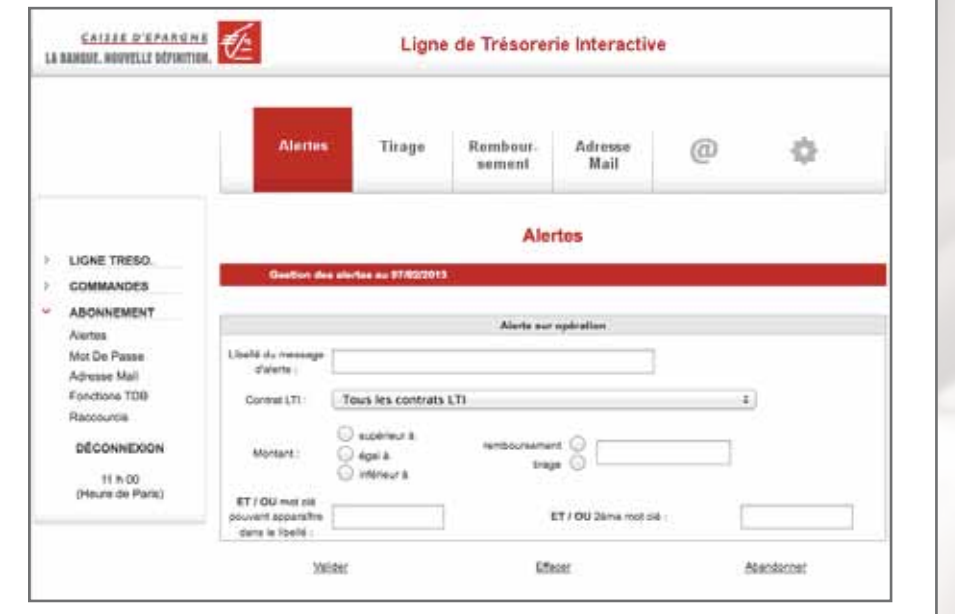

Paramètrages de l'abonnement Internet

**"abonnement Internet** Paramètrages de

Connexion à l'espace Internet dédié

**Connexion à l'espace** Internet dédié

Tirage de fonds

**Tirage de fonds** 

Remboursement<br>de fonds

Historique et<br>recherche d'opérations

Décompte d'intérêts et de commissions

 $\overline{a}$ 

Décompte d'intérêts de commissions

En savoir plus

듮

## Tirage de fonds

#### Tirage de fonds par crédit d'office

La rubrique Tirage sur une ligne de trésorerie permet d'effectuer une demande de versement de fonds sur un contrat LTI®. l'Emprunteur accède à cette rubrique grâce au menu LIGNE TRESO. / Tirage.

GUILERMAN A Liane de Trésorerie Interactive ó Tirage aur ligne de tréi -<br>Freeman  $\overline{1}$ 

L'écran d'accès récapitule les informations suivantes :

 $\blacksquare$  les contrats  $LTI^{\circledcirc}$  disponibles,

 $\blacksquare$  l'encours global actuel de chaque  $LT^{®}$  ainsi que la ventilation entre les différents index prévus contractuellement,

L'Emprunteur choisit l'index qu'il souhaite retenir pour son tirage en cliquant sur le lien correspondant : 9612213888B dans l'exemple ci-contre.

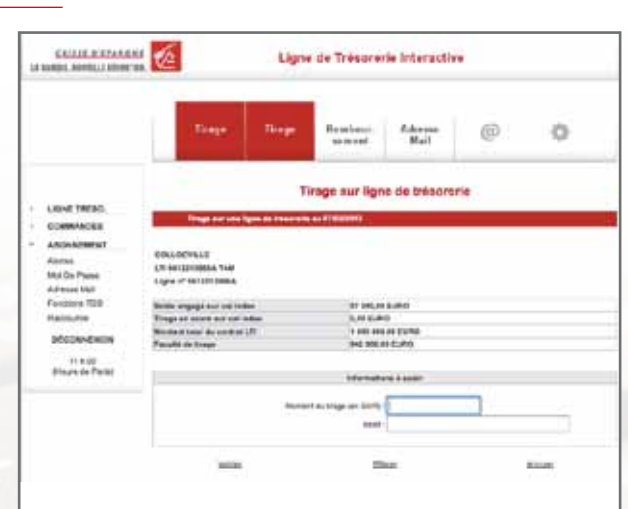

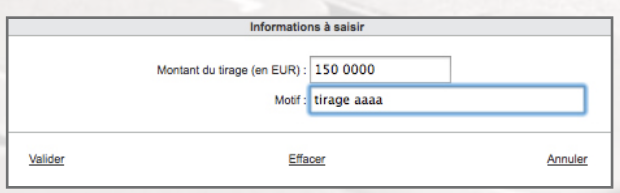

Les principales caractéristiques du contrat et de l'index sélectionné apparaissent à l'écran :

- le nom de l'Emprunteur,
- le n° de contrat LTI® concerné,
- l'index de référence choisi : **INDEX EONIA**,

l'encours actuel sur le contrat : Solde engagé sur cet index,

le tirage éventuellement en cours de réalisation : Tirage en cours sur cet index,

**■** le montant contractuel de la LTI<sup>®</sup> : **Montant total du** contrat LTI®,

**le solde disponible : Faculté de tirage.** 

Cette donnée prend en compte l'ensemble des index éventuellement présents sur un même contrat.

L'Emprunteur saisit le montant du versement de fonds souhaité et précise éventuellement un intitulé relatif à cette opération [facultatif]. Cet intitulé permet de réaliser par la suite des recherches en cliquant sur l'onglet "Historique et recherche d'opérations".

Il convient ensuite de cliquer sur le bouton Valider.

#### Tirage de fonds

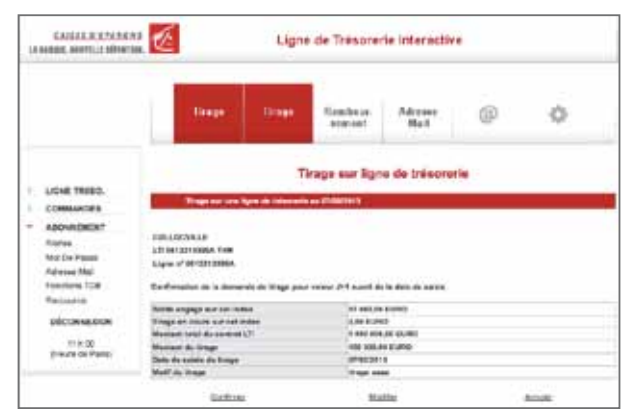

Après validation, un récapitulatif des caractéristiques du tirage demandé apparaît pour validation définitive.

En cas d'erreur sur le montant,

il suffit de cliquer sur **Modifier** afin de revenir à l'écran de saisie.

a la validation définitive et irrévocable de la demande est réalisée en cliquant sur le bouton **Confirmer**.

L'écran indiquant que la demande a bien été confirmée apparaît : l'opération peut ensuite être consultée dans la rubrique Opérations en attente.

Dans la mesure où la rubrique ABONNEMENT / Adresse mail a été correctement renseignée (cf onglet "Paramétrage de l'abonnement"), l'Emprunteur [ainsi que son Comptable assignataire] reçoit immédiatement un mail de confirmation de sa demande de tirage.

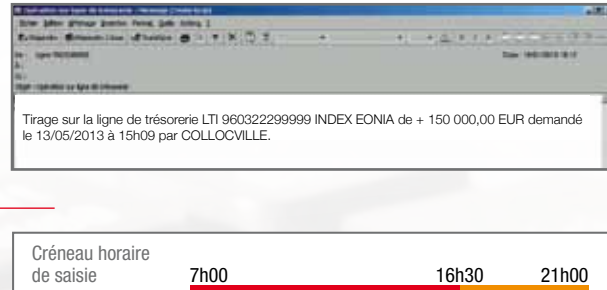

J+1 J+2

Date de valeur appliquée  $(J =$  jour ouvré)

Ce mail récapitule les principales caractéristiques de la demande de tirage effectuée.

Les fonds sont versés automatiquement au Trésor Public sur le compte de l'Emprunteur à la date de valeur correspondante.

Le fonctionnement de la LTI® est fondé sur la procédure de débit d'office/crédit d'office. Les dates de valeur ci-contre s'appliqueront au tirage de fonds.

En savoir plus

듮

#### Tirage de fonds

#### Tirage de fonds par virement (optionnel)

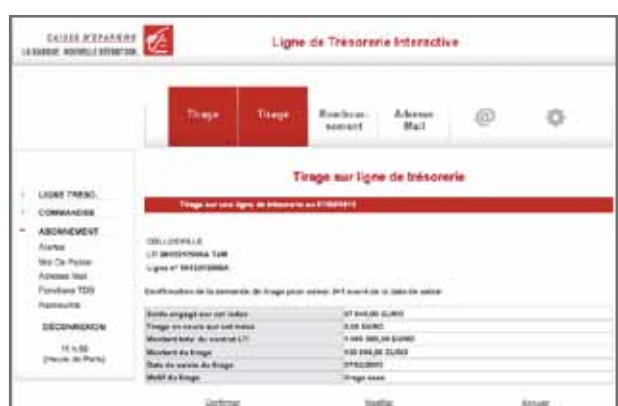

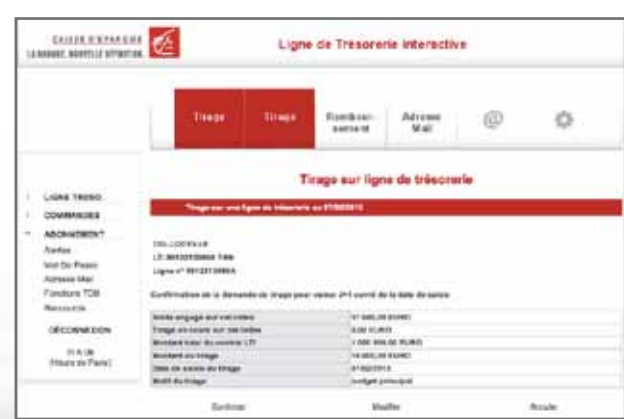

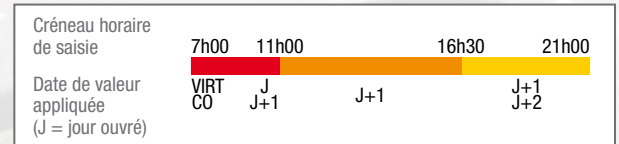

Lorsque cette option est prévue contractuellement, l'Emprunteur dispose, en sus de la procédure classique de crédit d'office, d'une faculté de tirage par virement interbancaire. Cela lui permet de bénéficier d'un choix quant à la date de valeur appliquée au tirage de fonds.

L'Emprunteur saisit le montant du versement de fonds souhaité et précise éventuellement un intitulé relatif à cette opération [facultatif]. Cet intitulé permet de réaliser par la suite des recherches en cliquant sur l'onglet "Historique et recherche d'opérations".

Il convient ensuite de cliquer sur le bouton Valider.

#### Après validation, un récapitulatif des caractéristiques de tirage apparaît pour validation définitive.

L'option virement interbancaire permet alors de choisir, en fonction du créneau horaire de saisie de la demande, la date de valeur qui s'appliquera au tirage de fonds.

En fonction du choix validé, les fonds seront versés par crédit d'office ou par virement interbancaire.

En accord avec la DGFIP, cette option est uniquement disponible sur les tirages de fonds.

Les dates de valeur ci-contre s'appliqueront au tirage de fonds en fonction du circuit utilisé (CO : Crédit d'Office / VIRT : virement interbancaire).

En savoir plus

岳

## Remboursement de fonds

La rubrique Remboursement sur une ligne de trésorerie permet d'effectuer une demande de remboursement de fonds sur une LTI®. L'Utilisateur accède à cette rubrique grâce au menu

#### LIGNE TRESO. / Remboursement.

описания 2

Chaque remboursement reconstitue le droit de tirage de l'Emprunteur dans la limite du montant maximal autorisé contractuellement.

Ligne de Trésorerie Intersctive

6C

ö

: 0° 340,041)<br>1 0° 340,041)

#### L'écran d'accès récapitule les informations suivantes :

les contrats  $LTI^{\circledcirc}$  disponibles,

 $\blacksquare$  l'encours global actuel de chaque LTI® ainsi que la ventilation entre les différents index prévus contractuellement.

L'Emprunteur choisit l'index sur lequel il souhaite réaliser un remboursement en cliquant sur le lien correspondant : 9612213888A dans l'exemple ci-contre.

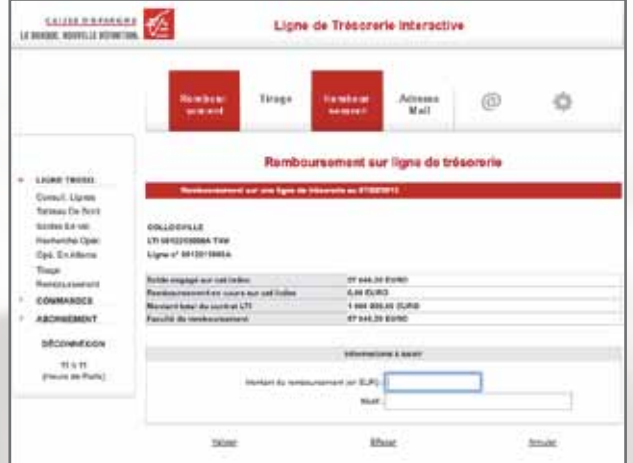

#### Les principales caractéristiques du contrat et de l'index sélectionné apparaissent à l'écran :

- le nom de l'Emprunteur,
- $\blacksquare$  le n° de contrat LTI® concerné,
- l'index de référence choisi : **INDEX EONIA**,
- **l'encours actuel sur le contrat : Solde engagé sur cet index,**
- le remboursement éventuellement en cours de réalisation : Remboursement en cours sur cet index,

■ le montant contractuel de la LTI® : Montant total du contrat LTI®,

le montant possible de remboursement : Faculté de rem**boursement.** Cette dernière information concerne uniquement l'index sélectionné.

Internet dédié

Internet dédié

En savoir plus

岳

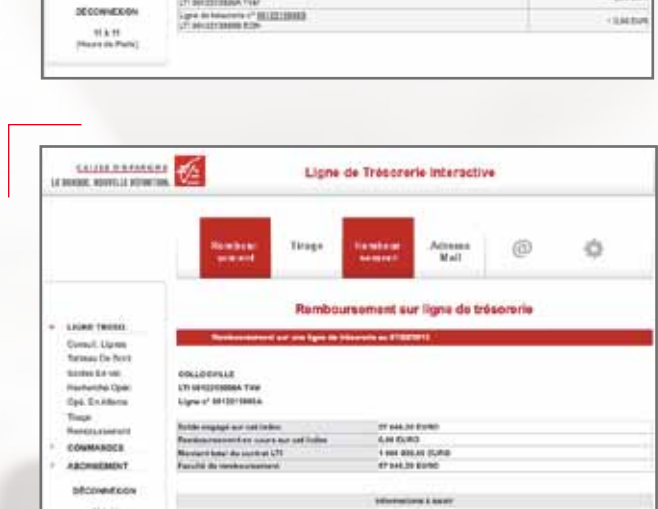

#### **REMBOURSEMENT** de fonds

L'Emprunteur saisit le montant du remboursement de fonds souhaité et précise éventuellement un intitulé relatif à cette opération [facultatif]. Cet intitulé permet de réaliser par la suite des recherches en cliquant sur l'onglet "Historique et recherche d'opérations".

Il convient ensuite de cliquer sur le bouton Valider.

Après validation, un récapitulatif des caractéristiques du tirage demandé apparaît pour validation définitive.

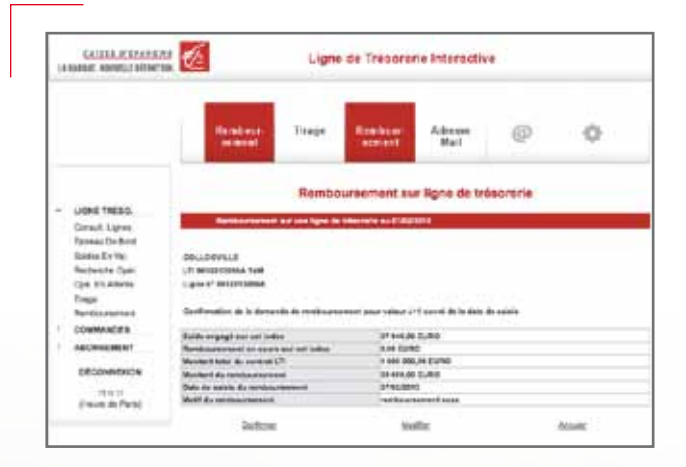

En cas d'erreur sur le montant,

- il suffit de cliquer sur **Modifier** afin de revenir à l'écran de saisie.
- la validation définitive et irrévocable de la demande est réalisée en cliquant sur le bouton **Confirmer**.

L'écran indiquant que la demande a bien été confirmée apparaît : l'opération peut ensuite être consultée dans la rubrique Opérations en attente.

Dans la mesure où la rubrique ABONNEMENT / Adresse mail a été correctement renseignée (cf onglet "Paramétrage de l'abonnement"), l'Emprunteur [ainsi que son Comptable public assignataire] reçoit immédiatement un mail de confirmation de sa demande de remboursement.

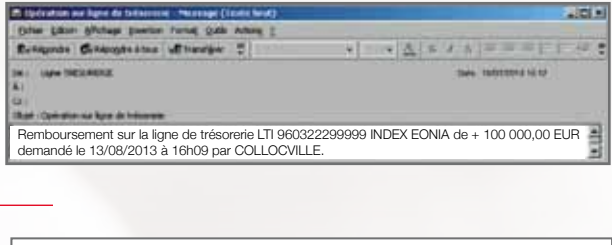

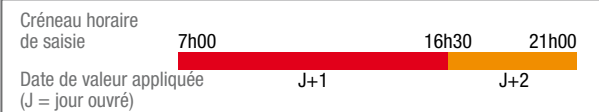

Ce mail récapitule les principales caractéristiques de la demande de remboursement effectuée.

Les fonds sont prélevés automatiquement par débit d'office à la date de valeur correspondante sur le compte au Trésor Public de l'Emprunteur.

Le fonctionnement de la LTI® est fondé sur la procédure de débit d'office/crédit d'office. Les dates de valeur ci-contre s'appliqueront au tirage de fonds.

듮

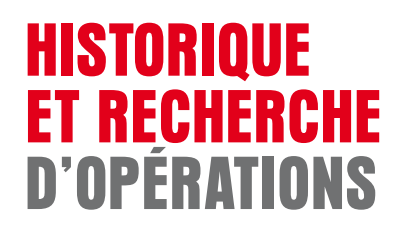

#### Historique des opérations

#### $\alpha$  . The contract of  $\sqrt{\Delta}$ Ligne de Trésorerie Interactive Ting ö 做 divno<br>Malf Lignes de trésorerie  $\overline{1}$ тими + 3 00 0.0<br>+ 1 00 0.0 ownex un di **CALL TANKING**  $\frac{16.0 \cdot 11}{12.0 \cdot 10.0 \cdot 10.0 \cdot 10.0 \cdot 10}$

#### Il est possible de consulter en ligne l'historique de l'ensemble des opérations effectuées lors des 3 derniers mois.

Pour accéder à cette rubrique, il suffit de cliquer dans le menu général sur le lien LIGNE TRESO. / Consult. Lignes .

L'Utilisateur sélectionne l'index dont il souhaite consulter l'historique des opérations.

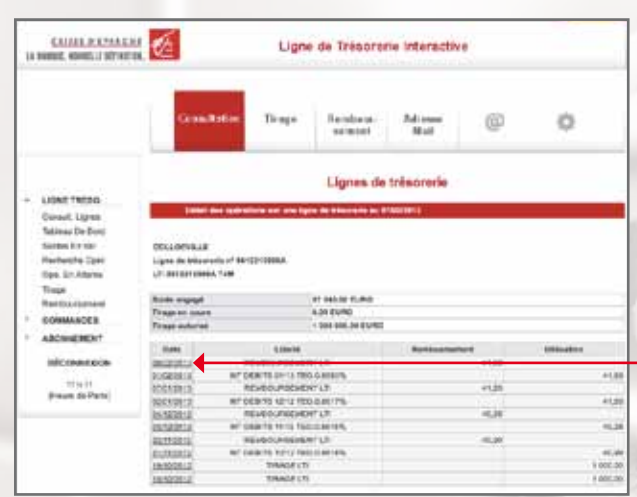

#### Il obtient ainsi l'ensemble des mouvements relatifs à l'index concerné.

Il est également possible d'obtenir le détail d'une opération en cliquant sur la date correspondante : 06/02/2013 dans l'exemple ci-contre.

Les intérêts et commissions dus apparaissent initialement dans la colonne **Utilisation** puis sont repris pour le même montant dans la colonne Remboursement en date de valeur identique.

듮

#### **HISTORIQUE** et recherche d'opérations

Module de recherche d'opérations

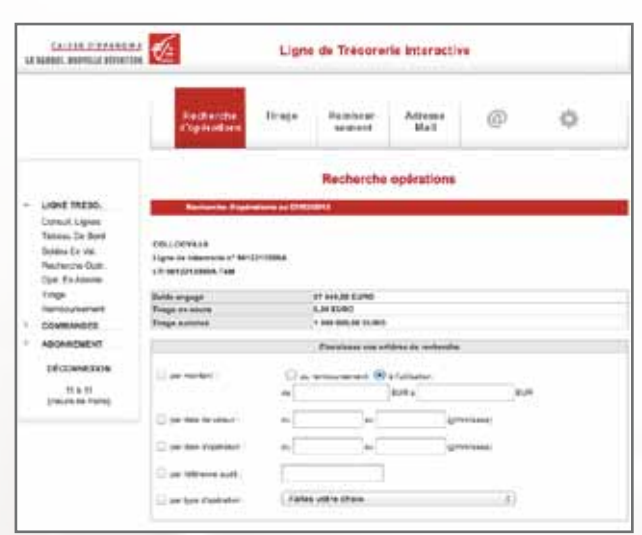

L'Utilisateur peut effectuer des recherches multicritères sur les opérations réalisées. L'accès à cette fonction se fait par le lien du menu général LIGNE TRESO. / Recherche Opér.

#### L'Utilisateur sélectionne ensuite l'index concerné.

Les critères de recherche possibles sont nombreux :

- $\blacksquare$  le montant,
- es dates de valeur,
- la date d'opération, П
- **la référence audit interne Caisse d'Epargne,**
- le type d'opération.

Cette recherche permet d'avoir des informations sur les tirages et remboursements, mais également sur les intérêts et commissions payés.

Afin d'afficher le résultat de la requête, cliquer sur le bouton Rechercher.

En savoir plus

듮

## **DÉCOMPTE** d'intérêts et de **COMMISSIONS**

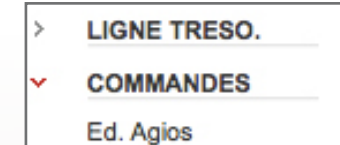

**ABONNEMENT** 

 $\overline{ }$ 

La Ligne de Trésorerie Interactive permet de télécharger directement sur le site le justificatif des intérêts et commissions prélevés périodiquement par débit d'office sur le compte de l'Emprunteur au Trésor Public. L'Utilisateur accède à ce décompte dans la rubrique **COMMANDES / Ed. Agios** du menu général.

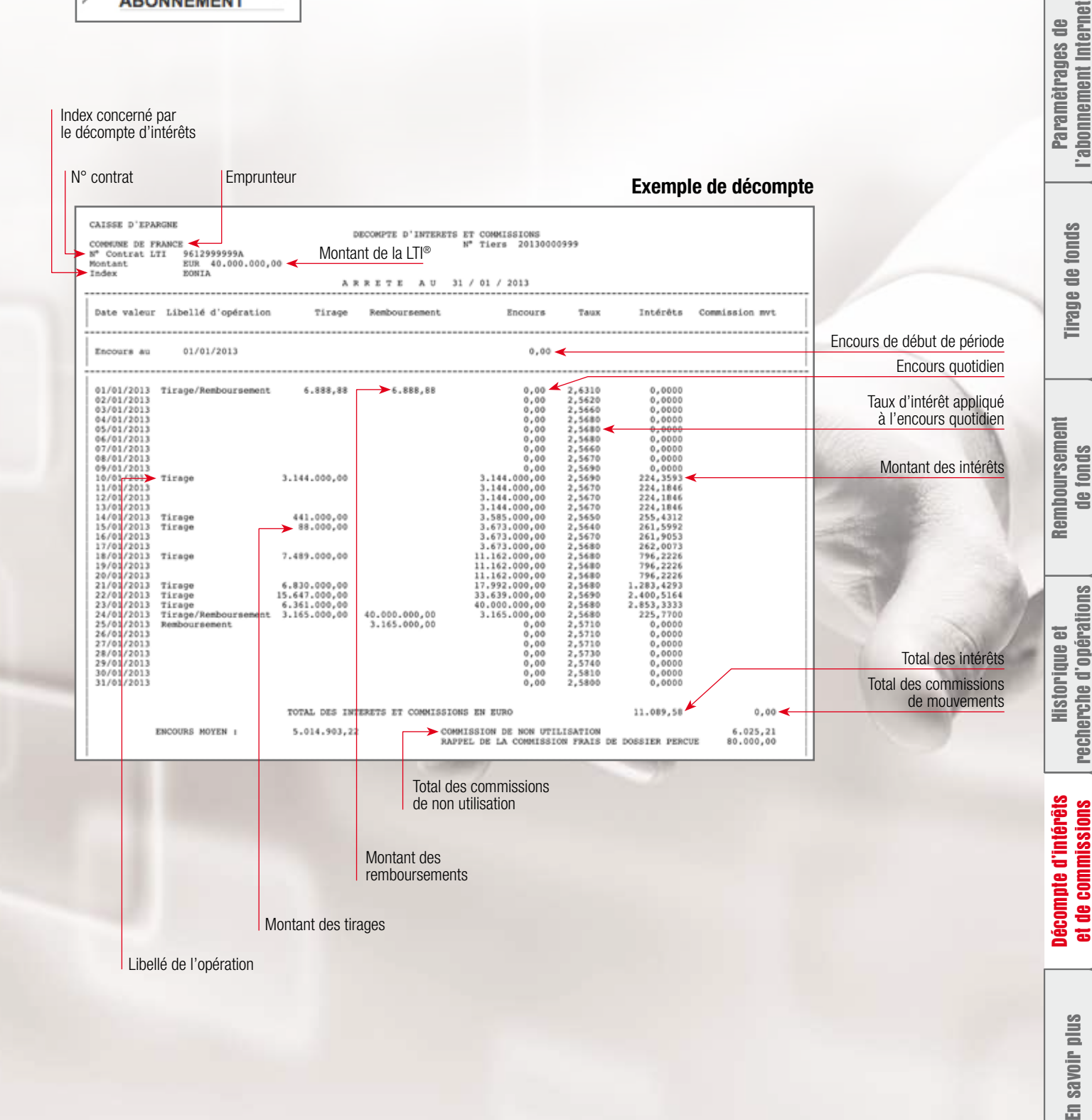

듮

Connexion à l'espace Internet dédié

**Connexion à l'espace** Internet dédié

Accueil

### Pour en Savoir Plus sur la Ligne de Trésorerie Interactive

#### N'hésitez pas à :

- contacter le Chargé d'Affaires Secteur Public de votre Caisse d'Epargne
- consulter notre site www.caisse-epargne.fr/secteur-public

Mentions légales : BPCE - Société Anonyme à directoire et conseil de surveillance, au capital de 467 226 960 euros. RCS Paris N° 493 455 042. Siège Social : 50, avenue Pierre Mendès France - 75201 Paris Cedex 13 Téléphone : 01 58 40 41 42 - Mars 2013

Paramètrages de l'abonnement Internet

'abonnement Internet Paramètrages de

Connexion à l'espace Internet dédié

**Connexion à l'espace** Internet dédié

Accueil

Tirage de fonds

**Tirage de tonds** 

Remboursement<br>de fonds

Historique et<br>recherche d'opérations

Décompte d'intérêts et de commissions

Décompte d'intérêts et de commissions

En savoir plus

En savoir plus